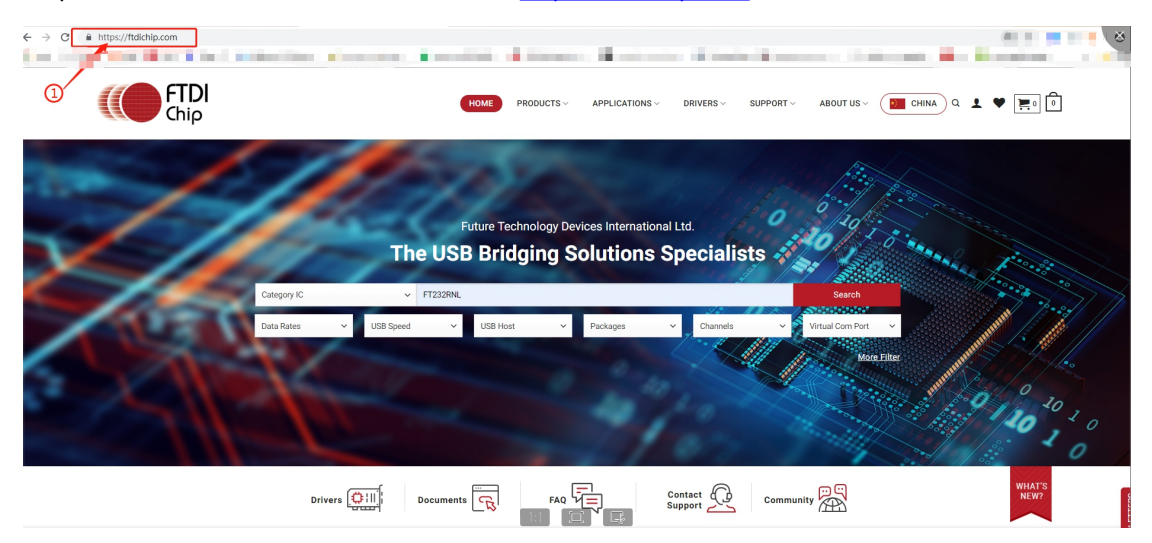

## Step1: Please visit the FTDI official website: <https://ftdichip.com>

Step2: Please select "Category IC".

Step3: Please Enter the chip model FT232RNL, and click Search to search;

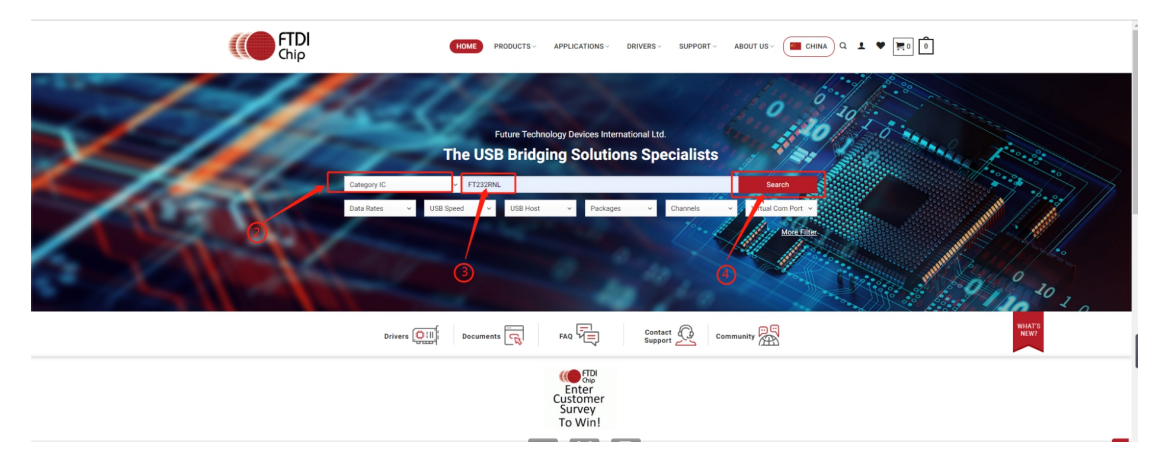

## Step5: Please click FT232RNL.

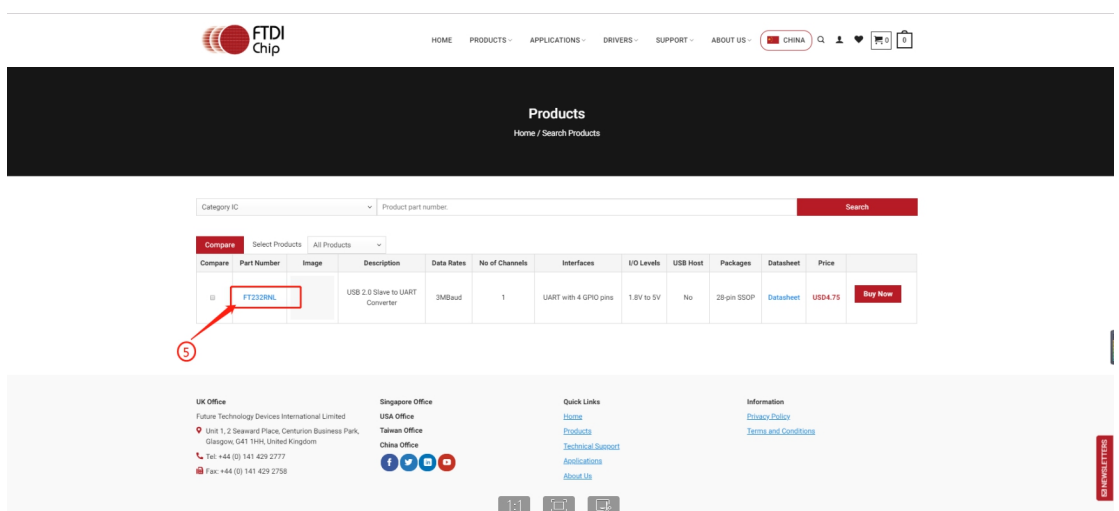

Step6: Click on the "Drivers" icon.

Step7: Select VCP Drivers or D2XX Drivers according to your needs;

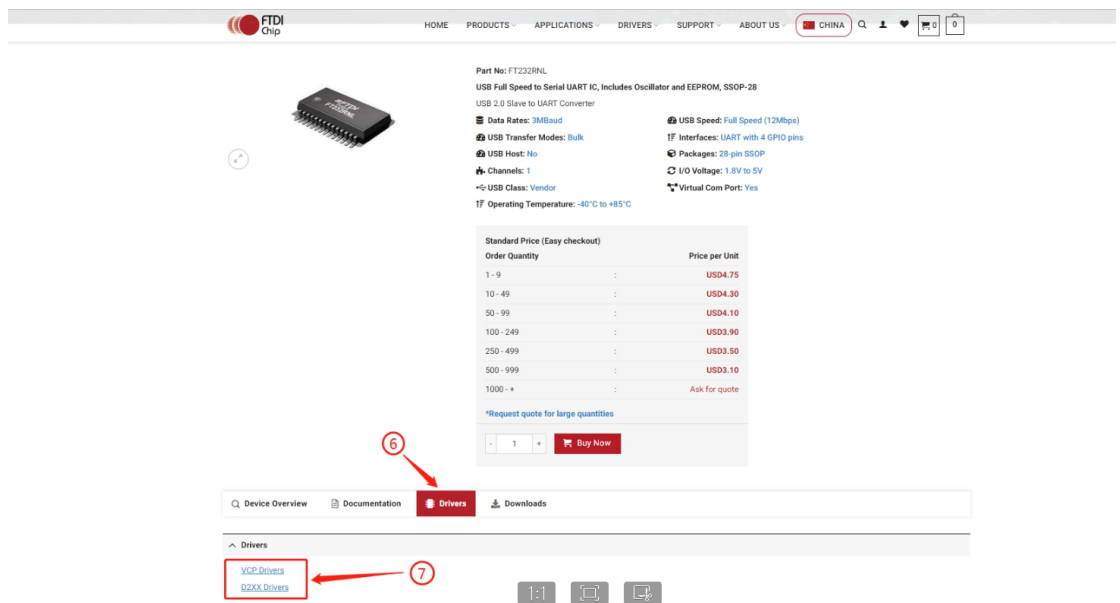

Step 8 & 9: Please click on the corresponding driver to download.

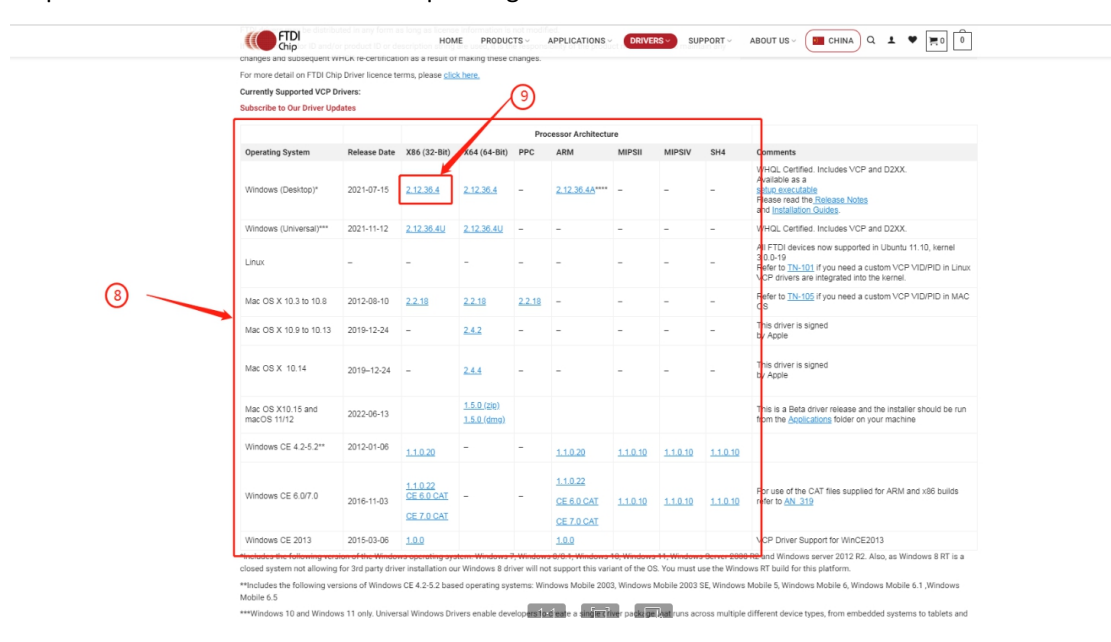